## আপনার বাংলালায়ন,কিউবি,জিপি মডেমকে হ্যাক করে আনলিমিটেড নেট চালান!

*িলেখেছন DoYouKnow*

অনেকদিন যাবৎ বড় বিরক্ত ছিলাম ইন্টারনেটের ব্যান্ডউইথ লিমিটের কারনে। বাংলালায়ন, কিউবির আপনি যদি আনলিমিটেড/স্কাই প্যাকেজও ব্যবহার করুন তারপরও আপনাকে তারা একটা লিমিটেশান দিবে। মানে টাকা সবচেয়ে বেশী দিলেও আপনাকে তারা কখনই সত্যিকারের আনলিমিটেড দিবে না। আর গ্রামীনের কথাতাে দূরেরই কথা। তাই নেই এ খুজা শুরু করলাম। প্রায় তিনদিন ট্রাই করে একটা বাংলাদেশী ভাইমের সাহায্যে একটা ফোরামের পোষ্ট পড়ে দারুন কিছু ট্রিক পেলাম। ঐটাকে কাজে লাগিয়েই এই পদ্ধতির আবিষ্কার।

আসলে কি হয়: আপনি আপনার বাংলালায়ন বা কিউবির নেট চালানাের সময় ওয়েবসাইটে আপনার একাউন্টএ লগইন করবেন এরপর ইউজেস ডিটেইলস দেখলে দেখতে পাবেন আপনার বরতমান ইউজেস দেখাবে না। আসলে আপনার নেট ডিসকানেন্ট করার সাথে সাথেই আপনার ইউজেসের তথ্য সারভারে পাঠানাে হয়। তাই যদি আমরা সারভারে পাঠানোর সময় এই তথ্য একটু ইডিট করতে পারি তেবই আপনার ১/২ িজিব ইউেজস আপিন ১০০/২০০ িকেলাবাইট বািনেয় িদেত পারেবন।

প্রখমে আপনার মডেমের সাহায্য নেট কানেন্ট করুন। কানেন্ট করার পরে <u>এই</u> <u>Portable সফ্টওয়্যারটি</u> ওপেন করে নিন(মনে রাখবেন কানেন্ট করার পরেই ওপেন করবেন কানেন্টের আগে করলে আপনার নেট কানেন্ট হতে ডিস্টারব করবে। এবার সাধারনভাবে অন্তত ১০ মেগা নেট ব্যবহার করুন এখন যদি আপনি আপনার নেট আপনার মডেমের সস্টওয়্যার ব্যবহার করে ডিসকানেন্ট চাপুন সাথে সাথেই ঐ সস্টওয়্যার একটি পপ আপ দেখাবে সেখানে বলা হবে "Successfully

Converted into 200kb"। যদি দেখায় তবে বুঝে নেবেন কাজ করেছে। আপনার আনলিমিটেড নেট ইনজয করুন।

বিশেষ কথা: আপনারা যারা হেকিং নিয়ে মাথা ঘামান তারা ভালকরেই জানেন যে যেকোনো পদের হেকিং করার সস্টওয়্যারে ভাইরাস না থাকা সত্তেও এন্টিভাইরাস সস্টওয়্যার যেমন এভাস্ট, নরটন, কেসপারস্কি এগুলোকে ভাইরাস বলে দেখায়। যেহেতু এই সস্টওয়্যারটা আপনার মডেমের সস্টওয়্যারকে হ্যাকিং করে তা পিরবরতন কের তাই এটােকও ভাইরাস বেলই ধরা িদেত পাের আপনার এন্টিভাইরাসে। সেক্ষেত্রে সাময়িকভাবে আপনার এন্টিভাইরাস ডিজেবল করে হ্যাকিং সস্টটি চালিয়ে আবার এন্টিভাইরাস এনেবল করুন

## পেন ড্রাইভে কপি-পেষ্টের স্পীড বাড়িয়ে নিন।

*িলেখেছন ĺমাঃ শাহ আলম*

আপনার কম্পিউটারে পেনডুইভে কপি-পেষ্টের গতি বাডিয়ে নিতে পারেন আপনি িনেজই।

তাও কোন ধরনের সফটওয়ারের সাহায্য ছাড়াই এবং খুব সহজেই। এজন্য আপনাকে প্রথমে My Computer-এ রাইট বাটন ক্লিক করে Properties এ যান।

এখন সেখান থেকে <u>Hardware</u>- এ সিলেক্ট করে Device Managerএ যান ।

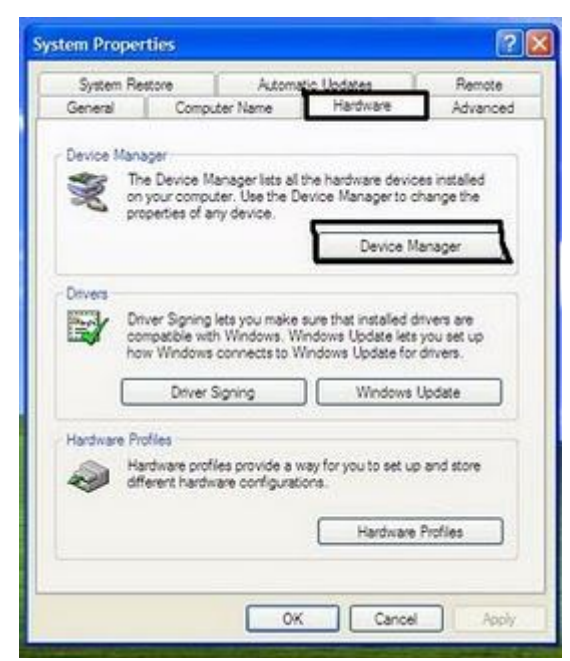

এখন Ports (Com & LPT) (থকে Communications port (COM1) এ

ডাবল ক্লিক করুন।

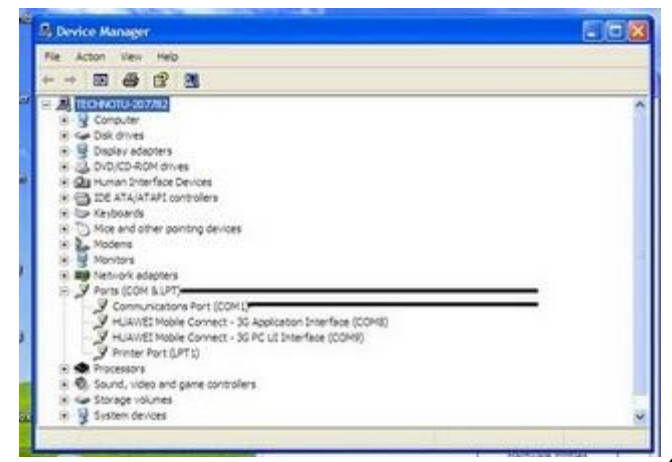

এখন Port Settings থেকে Bits per second কে সবোষ্ঠ পৰ্যায়ে অৰ্থাৎ

128000 সিলেক্ট করে দিন।

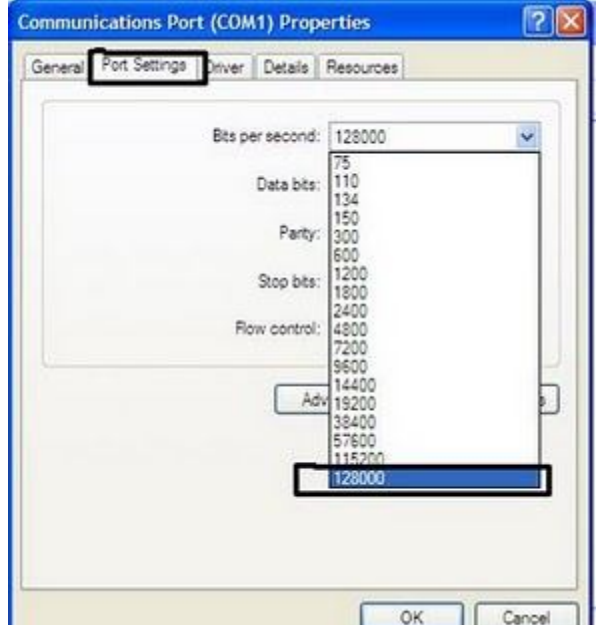

Flow Control থেকে Hardware সিলেক্ট করে দিয়ে OK করে বেরিয়ে আসুন।

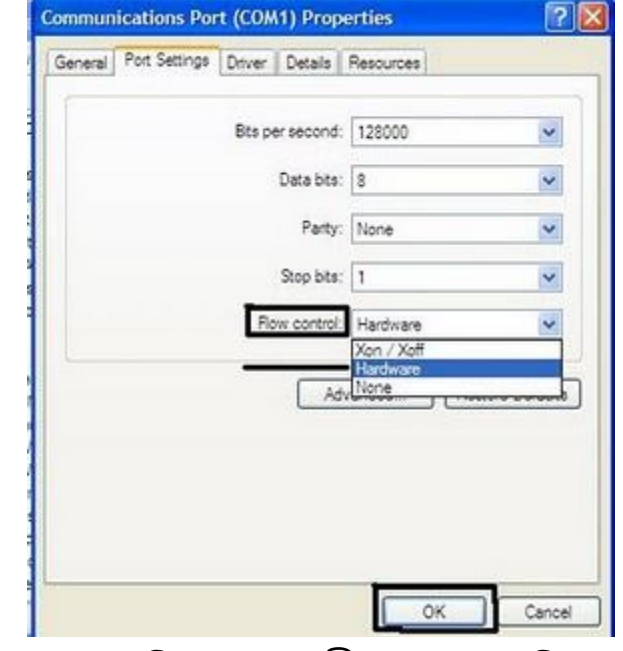

এখন দেখুন কপি-পেষ্টের স্পীড কতটা বৃদ্ধি পেয়েছে।

## পিসিতে পেন ড্রাইভের ব্যবহার বন্ধ করবেন যেভাবে লিখেছেন সার্ভার কুইন

ভাইরাস ছড়ানোর অন্যতম মাধ্যম হল পেন ড্রাইভ। অনেক সময় দেখা যায়, আপনার অনুমতি ছাড়াই কেউ হয়ত আপনার পিসিতে পেন ড্রাইভ লাগিয়েছে এবং এর ফলে আপনার পিসি ভাইরাস আক্রান্ত হয়ে গেছে। তাই অনাক্ষাংকিত কেউ যাতে আপনার পিসিতে পেন ড্রাইভ ব্যবহার করতে না পারে সে জন্য আপনি পিসিতে একটা ছােট কাজ করতে পারেন। এর ফলে আপনার পিসিতে পেন ড্রাইভ লাগালে ও তা ĺশা করেব না। এজনƟ যা করেত হেব:

১. প্রখমে Start এ গিয়ে Run এ যান এবং regedit লিখে এন্টার দিন।

২. HKEY\_LOCAL\_MACHINE → System → Current Control Set → Services → usbstor এ যান

৩. Start ওপেন করে ভ্যালু ৩ থাকলে ৪ করে দিন।

আপনার পেন ড্রাইভ ব্যবহারের প্রয়োজন হলে ভ্যালুটাকে আবার ৩ করে দিলেই হেব।

## সফটওয়্যার ছাড়াই vista ও 7 এর disk partition resize করুন

*িলেখেছন সাভŪ ার ʛইন*

আমরা সাধারনত Disk Partition Resize করার জন্য বিভিন্ন রকম 3rd party সফটওয়্যার ব্যবহার করি। কিন্তু এখন এ সুবিধা আপনার WIN Vista এবং WIN 7 এর মধ্যে আছে। Disk Partition Resize করার জন্য যা করতে হবে তা হলো নিন্ম রুপ:

প্রখমে Computer / My Computer এ মাউস এর রাইট বাটন ক্লিক ,তারপর Manage ক্লিক, তারপর Manage Dialog Box এর বাঁ দিক থেকে Storage থেকে Disk Management সিলেক্ট করলে ডান দিকে সবগুলো ড্রাইভ দেখাবে। এখন যে Partition / Drive কে Resize করতে চান তার উপর মাউস এর রাইট বাটন ক্লিক করে Shrink volume ক্লিক করুন। এখন একটি বার্তা আসবে এবং আপনাকে অপেক্ষা করতে বলবে, কিছু সময় পর একটি ডায়ালগ বক্স আসবে যাতে প্রখমে দেখাবে আপনার সিলেক্টকৃত ড্রাইভ এর সাইজ ,তারপর দেখাবে আপনি কত এম,বি/ জি,বি নতুন Partition করতে পারবেন,তারপর দেখাবে ২য় টির মত, এ

থেকে আপনি ছোট করে ও Partition করতে পাবেন কিন্তু বড় করতে পারবেন না, এবং সবশেষ টিতে দেখাবে নতুন Partition করার পর পূর্বের Partition এর সাইজ কত। তার পর Shrink ক্লিক করলেই হয়ে যাবে নতুন Partition |Gi পর নতুন Partition এর Drive Letter যদি না থাকে, তা হলে নতুন Partition এর উপর মাউস এর রাইট বাটন ক্লিক করে New Simple volume এ ক্লিক করে Next, Next, Next, Next, Finish ক্লিক।(মনে রাখবেন Shrink এর মাধ্যমে একটি Partition কে ভেঙ্গে একাধিক করা যাবে)। এবার দেখবো কিভাবে Partition Extend করাযায় বা দুটো Partition কে

একত্রিত করে একটি করা যায়।

যা করতে হবে: প্রথমে যে দুটো Partition কে একত্রিত করবো তার যে কোন একটি Partition কে Delete করতে হবে, যে Partition কে Delete করবো তার উপর মাউস এর রাইট বাটন ক্লিক করে Delete Volume ক্লিক, yes ক্লিক। এবার অন্য Partition এর উপর রাইট বাটন ক্লিক করে Extend Volume ক্লিক তারপর Next, Next, Next, Finish ক্লিক।(আরো রাখবেন এ রকম Disk Management এর মাধ্যমে Win XP, 2000, 2003, 2008 server এ Disk <u>Partition</u> করা য়ায়, কিন্তু শুধু WIN Vista এবং WIN 7 এ Disk Partition Resize করা যায়)।